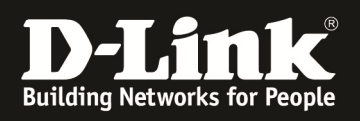

## **HowTo: Eintragen des Default Gateway (Default Route) am DWC-1000**

**[Voraussetzungen]** 

1. DWC-1000 mit Firmware Version: 4.2.0.3\_B401 und höher 2. Kompatibler AP mit aktueller Firmware 4.1.0.11 und höher (DWL-8600AP, DWL-6600AP, DWL-3600AP & DWL-2600AP)

## **[Szenario]**

An einem DWC-1000 soll ein Router angeschlossen werden, welcher den Internetzugang zur Verfügung stellt.

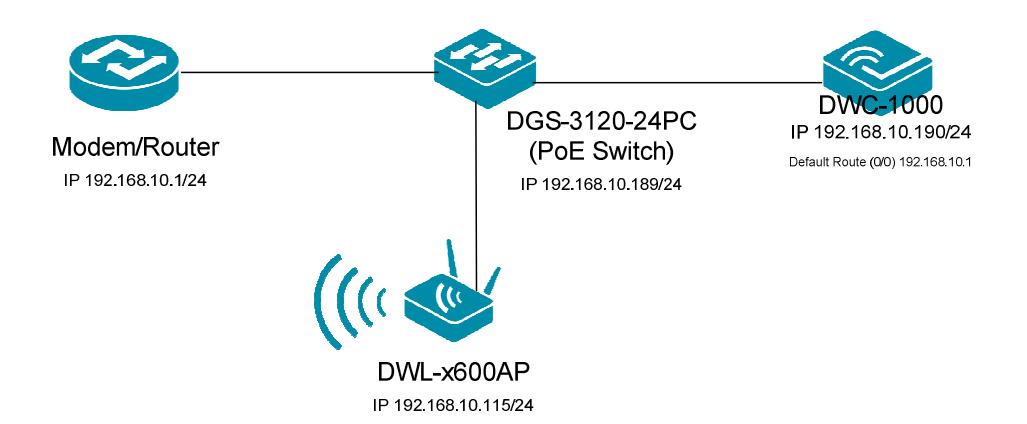

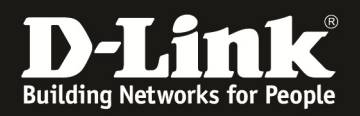

## **[Vorbereitung]**

- $\Rightarrow$  Der DWC-1000 hat im Auslieferungszustand die Standard IP 192.168.10.1/24 sowie den Benutzernamen "admin" & Passwort "admin"
- $\Rightarrow$  Bitte ändern Sie dies bei der Ersteinrichtung (Integration in Ihre bestehende Infrastruktur) des DWC-1000 in Ihrem Netzwerk, für die genaue Vorgehensweise der Einstellung der IP & des Benutzernamens schlagen Sie bitte im Handbuch (ftp://ftp.dlink.de/dwc/dwc-1000/documentation/ ) nach
- $\Rightarrow$  Stellen Sie bitte sicher, dass Sie die aktuellste Firmware für den DWC-1000 installiert haben (ftp://ftp.dlink.de/dwc/dwc-1000/driver\_software/ **)**
- $\Rightarrow$  Bitte lesen Sie vorab das Handbuch und die bereits vorhandenen Anleitungen um die grundlegende Konfiguration des DWC-1000 zu erledigen.
- $\Rightarrow$  Bitte lesen Sie vorab das Handbuch und die bereits vorhandenen Anleitungen um die grundlegende Konfiguration des entsprechenden DWL-x600 zu erledigen.
- **diese Funktion steht nur unter folgenden Bedingungen zur Verfügung:** 
	- o **es ist keine VPN Lizenz auf dem DWC-1000 installiert**
	- o **der/die Option Ports des DWC-1000 dürfen nicht belegt sein**
- $\Rightarrow$  Sollten Sie den "Option Port" belegt haben, entfernen Sie bitte die Kabel und starten den DWC-1000 neu
- $\Rightarrow$  Die Default Route kann nur im "Default"-VLAN (IP Interface) konfiguriert werden.

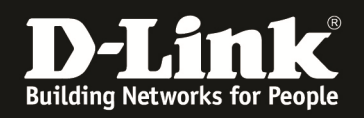

## $\Rightarrow$  **[Einrichtung der ,,Default Route"]**

- 1.) Verbinden Sie sich auf den DWC-1000
	- a. Gehen Sie in den Menüpunkt "Setup -> Network Settings -> LAN Setup Konfiguration"
	- b. Scrollen Sie ganz nach unten
	- c. Aktivieren Sie die Option "Enable Default Route"
	- d. Tragen Sie nun die IP-Adresse des "Default Gateway" ein
	- e. Tragen Sie nun bei bedarf die IP-Adresse des "DNS Servers" ein
	- f. Bestätigen Sie die Eingabe mit "Apply"

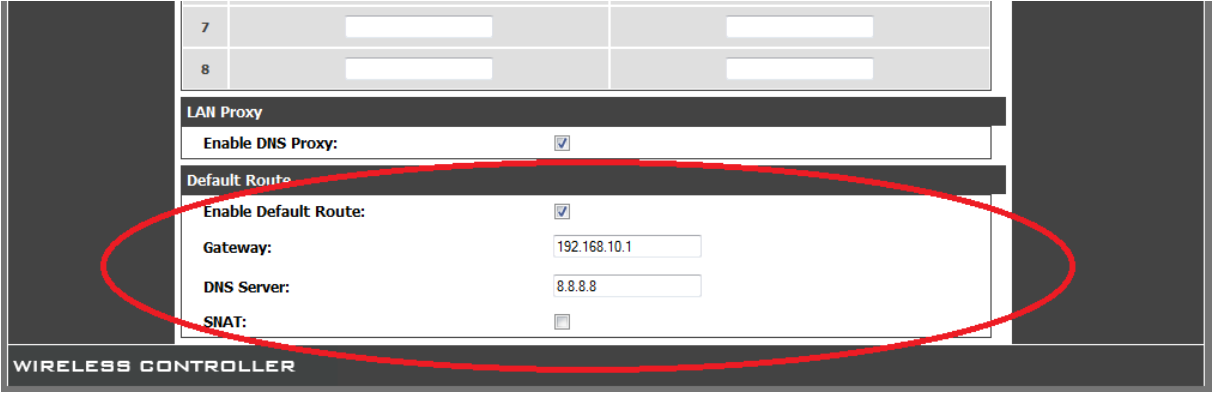